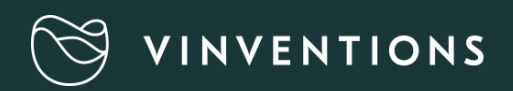

# WQS<br>Nomasense O2 P6000

GUIDA RAPIDA

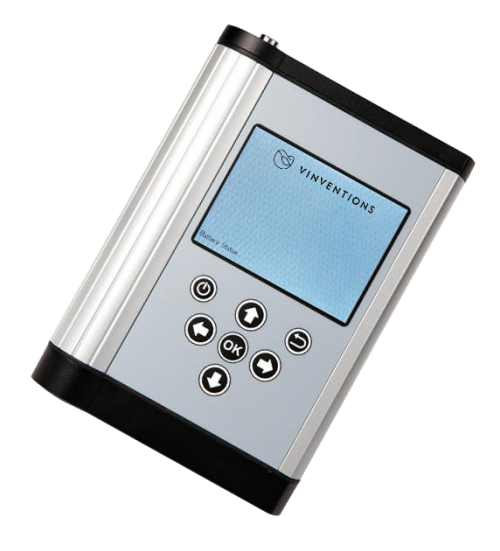

### AMBITO DELLA CONSEGNA

- Analizzatore di ossigeno NomaSense O2 P6000
- Cavo USB
- Adattatore per alimentazione USB (5 V CC, min. 1 A) con connettori di diverso tipo
- Penna USB contenente il software Datamanager
- Sonda di temperatura Pt100
- Fibra ottica corta

#### FACOLTATIVO

- Sensori ottici chimici sensibili all'ossigeno (PSt3 o PSt6)
- Sonda a immersione (PSt3 o PSt6)
- Kit di avvio di accessori: penna bianca, spatola, colla al silicone, un set di siringhe, indicatore del livellodi riempimento

#### ATTREZZATURE AGGIUNTIVE RICHIESTE (NON IN DOTAZIONE)

- PC/portatile per un agevole trasferimento ed esportazione dei dati:
- Requisiti di sistema:
- Microsoft® Windows® XP, VistaTM, 7, o 8; potenza del processore in base ai requisiti minimi del rispettivo sistema operativo

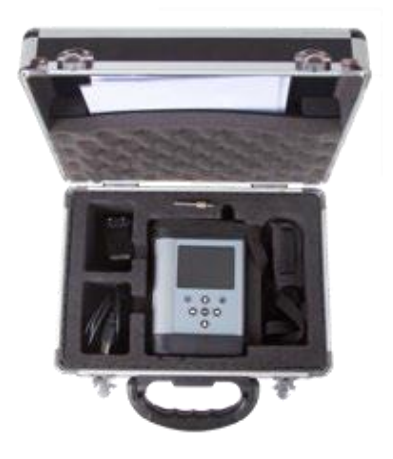

Fig. 1 Valigetta con tutta l'attrezzatura

### DESCRIZIONE DEL DISPOSITIVO

#### PANNELLO SUPERIORE

Il pannello superiore è dotato di un connettore per il sensore a fibra ottica, un connettore per il sensore di temperatura e lettore di codici QR.

#### PANNELLO INFERIORE

Il pannello inferiore dispone del connettore USB per caricare la batteria o collegare il dispositivo a un PC/portatile. Un tappo a vite consente di accedere al vano batterie.

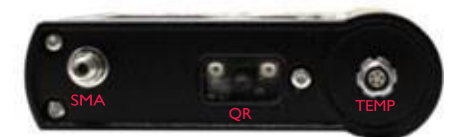

Fig. 2 Pannello superiore del trasmettitore

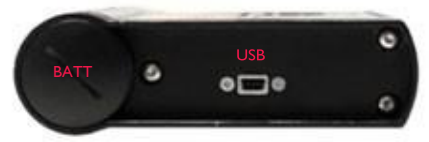

Fig. 3 Pannello inferiore del trasmettitore

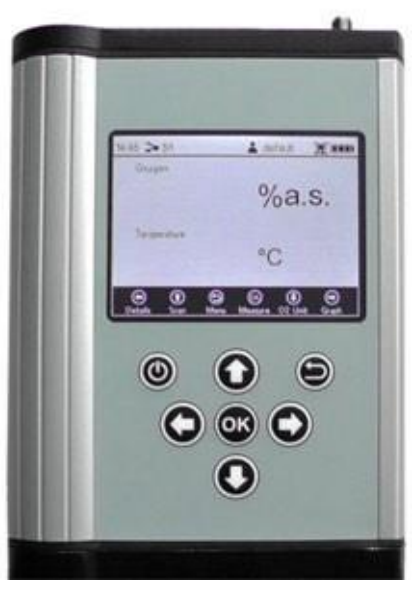

Fig. 4 Pannello di controllo del P6000

#### PANNELLO DI CONTROLLO

I NomaSense O2 P6000 sono dispositivi del tutto autonomi. Il display LCD e i pulsanti consentono di utilizzare il trasmettitore senza alcuna connessione a un PC/portatile. Nella parte inferiore del display sono illustrate le funzioni dei pulsanti nel rispettivo menu, sottomenu o finestra. Utilizzare i pulsanti per navigare sullo schermo ed effettuare le impostazioni; premendo un pulsante, si attiva la rispettiva funzione (vedere Fig. 5)

### PER INIZIARE 1. INSTALLAZIONE - CONFIGURAZIONE

- Rimuovere il cappuccio rosso in gomma dal connettore dal sensore ottico (SMA)
- Rimuovere il cappuccio di protezione dal tappo maschio sulla fibra ottica e inserirlo nel connettore SMA del NomaSense O<sup>2</sup> P6000. Si deve avvitare il dado di sicurezza.
- Inserire la sonda di temperatura facendo combaciare i due segni rossi del connettore e della spina.

### 2. AVVIO DEL DISPOSITIVO

- $\bullet$  Tenere premuto il pulsante  $\circledcirc$  sul pannello di controllo per accendere il dispositivo; dopo alcuni test automatici, si vieneindirizzati direttamente alla schermata di misurazione.
- La barra di navigazione in basso mostra le funzioni deirispettivi pulsanti di controllo.
- La barra di stato in alto mostra l'ora, il nome del sensore selezionato corrente, il nome dell'utente corrente, un simbolo che indica l'eventuale attivazione della registrazione e lo statodella batteria.

### 3. CREAZIONE DI UN NUOVO SENSORE CON UN CODICE QR

- Attivare il lettore di codici QR premendo il pulsante (Scan)mentre ci si trova nella schermata di misurazione.
- Posizionare il rispettivo codice QR del sensore (consegnato unitamente al sensore dell'ossigeno) a circa 10 cm dal NomaSense O<sup>2</sup> P6000; la croce bersaglio deve essere puntata verso il codice QR. È possibile velocizzare il processo di scansione riducendo o aumentando la distanza tra il codice QR e il rispettivo lettore.
- Sulla schermata si apre una finestra di notifica al termine delprocesso di scansione.

 $47 > 51$ A dofault Oxygen  $%a.s.$ Tierreserabare  $\circledcirc$ 

Fig. 5 Schermata di misura

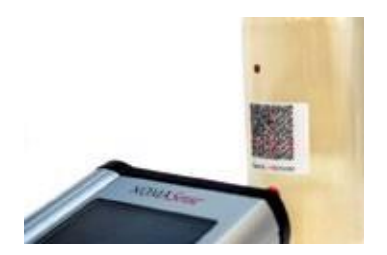

Fig. 6 Escaneado del código QR del sensor

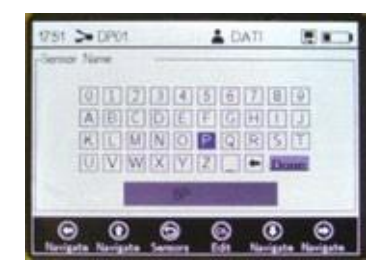

Fig. 7 Pantalla del teclado para escribir el nombre del sensor

- Si apre una tastiera su schermo. Utilizzare le frecce di navigazione per inserire il nuovo Nome del sensore.
- Al termine della digitazione, spostarsi sul pulsante Fine e premere  $\circledR$ .
- $\cdot$  Il nuovo sensore compare nell'elenco dei sensori. Premere  $\bigcirc$  ancora una volta per selezionare il nuovo sensore e il display passerà automaticamente alla schermata di misurazione.

#### 4. CREAZIONE MANUALE DI UN NUOVO SENSORE

- $\cdot$  Utilizzare il pulsante  $\odot$  per passare al menu Principale.
- G Selezionar e premere il pulsante per modificare l'elenco dei sensori. Si apre una finestra; selezionare Nuovo sensore e premere
- Selezionare Manuale e premere
- Nelle Impostazioni sensore si deve scegliere il Tipo di sensore del nuovo sensore (NomaSense O<sub>2</sub> P6000: PSt3 o PSt6). Quindi, spostarsi nellaparte in alto a destra della schermata sul pulsante Avanti epremere
- Selezionare Umido e premere . Quindi, cambiare i valori di calibrazione inserendo quelli indicati sul Protocollo d'ispezione finale del sensore.
- Una volta regolati tutti i valori di calibrazione, spostarsi nella parte in alto a destra della schermata sul pulsante Avanti e premere **.**
- Si apre una tastiera su schermo. Utilizzare le frecce di navigazione per inserire il nuovo Nome del sensore.
- Al termine della digitazione, spostarsi sul pulsante Fine e premere **.**
- Il nuovo sensore compare nell'elenco dei sensori. Premere ancora una volta per selezionare il nuovo sensore

e il display passerà automaticamente alla schermata di misurazione.

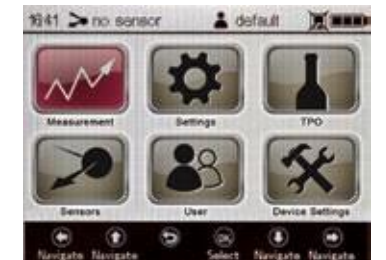

Fig. 8 Schermata del menu Principale - Sensori selezionati

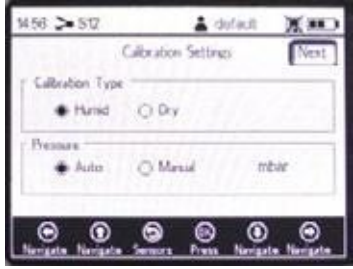

Fig. 9 Schermata dei dati di calibrazione

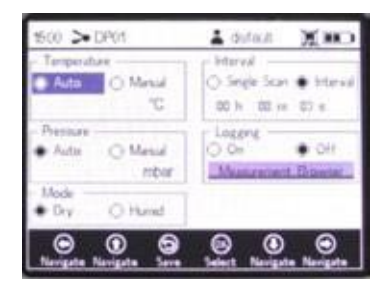

Fig. 10 Schermata delle Impostazioni di misurazione

### 5. MESSA A PUNTO DELLE IMPOSTAZIONI DI MISURAZIONE

- Selezionare nel menu Principale e modificare leImpostazioni di misurazione:
- Cambiare le impostazioni per la compensazione dell Temperatura e della Pressione. Utilizzare i tasti freccia per navigare tra i campi di immissione. Premere **per entrare in modalità di** modifica e cambiare la rispettiva impostazione o valore (una cifra alla volta) con i pulsanti  $\circledR$  e  $\circledR$ Per annullaree uscire dalla modalità di modifica, premere . Al termine della regolazione di un campo di immissione, premere nuovamente il pulsante  $\alpha$  per salvare le modifiche.

- Selezionare Scansione singola per una singola misurazione oppure Intervallo per una misurazione continua a un determinato intervallo di tempo.
- Per salvare le misurazioni, selezionar Registrazione e andare al Browser di misurazione Utilizzare il pulsante  $\odot$  per creare un nuovo file di misurazione. Si apre una tastiera su schermo. Utilizzare le frecce di navigazione per inserire il nuovo Nome della misurazione.
- Al termine della digitazione, spostarsi sul pulsante  $\overline{F}$ ine e premere  $\overline{F}$ .
- Il nuovo file di misurazione compare nell'elenco delle misurazioni. Premere **an**ancora una volta per selezionare il nuovo file e il display passerà automaticamente alla schermata di misurazione.

#### 6. MISURAZIONE

•

• Avviare la misurazione premendo il pulsante  $\bigcirc$  sulla schermata di misurazione. Mentre si effettua la misurazione aintervalli, se si preme di nuovo si interrompe il processo di misurazione.

#### 7. MISURAZIONE DELLA TPO (CONCENTRAZIONE TOTALE DI OSSIGENO)

- Selezionare **nel menu Principale.**
- Cambiare le costanti della bottiglia utilizzando i tasti freccia per navigare tra i campi di immissione. Premer  $\bullet$  per entrare in modalità di modifica e cambiare la rispettiva impostazione o valore (una cifra alla volta) con i pulsanti  $\mathbf{\mathbb{O}}$  e  $\mathbf{\mathbb{O}}$ . Al termine della regolazione di un campo di immissione, premere nuovamente il pulsante per salvare le modifiche.
- Premere il pulsant  $\Box$  per passare alla schermata successiva. Immettere i Numeri vari relativi alla bottiglia, se necessario, e premere il pulsante **per passare alla schermata successiva**. Collocare la fibra ottica davanti al sensore dello Spazio di testa e premer **per per effettuare la**

misurazione. Premere ilpulsante  $\bigcirc$  per passare alla schermata successive.

• Collocare la fibra ottica davanti al sensore dell'Ossigeno disciolto e premer **eta per effettuare la misurazione.** Premereil pulsante  $\bigcirc$  per calcolare il valore della TPO. Premere ancora una volta il pulsante **O** 

per tornare al menu Principale e salvare il calcolo se la Registrazione è attiva.

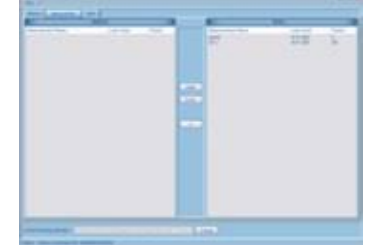

Fig. 12 Datamanager NomaSense

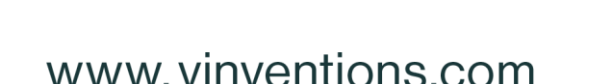

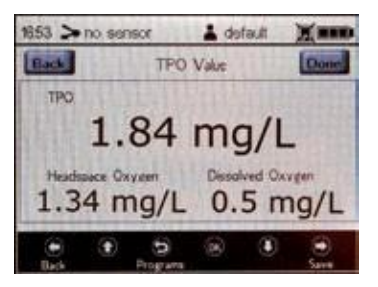

Fig. 11 Schermata di misura del TPO

#### 8. TRASFERIMENTO DEI DATI DELLA MISURAZIONE A UN PC/PORTATILE

- Inserire la penna in dotazione nel rispettivo drive. Nel file del software, fare clic su "NomaSense Datamanager\_x.x.x.x\_Setup\_FW.exe". Seguire le istruzioni nell'installazione guidata per installare il software Datamanager.
- Aprire il software Datamanager dopo l'installazione e selezionare una directory di lavoro in cui memorizzare i dati del proprio P6000.
- Il dispositivo collegato compare automaticamente nel software; scegliere la scheda Misurazioni in alto.
- Selezionare il file delle misurazioni dall'elenco nel riquadro Dispositivo, sul lato destro della schermata e utilizzare il pulsante **Export** Si apre una finestra in cui è possibile scegliere la directory in cui salvare il file delle misurazioni. Questo verrà salvato come file .csv.

### 9. GENERAZIONE DI UN CODICE QR

- Collegare il NomaSense O<sub>2</sub> P6000 al PC/portatiletramite USB.
- Aprire il software Datamanager e scegliere la scheda Sensoriin alto.
- Selezionare il rispettivo sensore nel riquadro del database e premere il pulsante **Barcode**
- Si apre una finestra contenente il codice QR generato (Fig. 11). Salvare il codice QR e stamparlo. Assicurarsi che la risoluzione della stampante sia impostata almeno su 600 dpi.

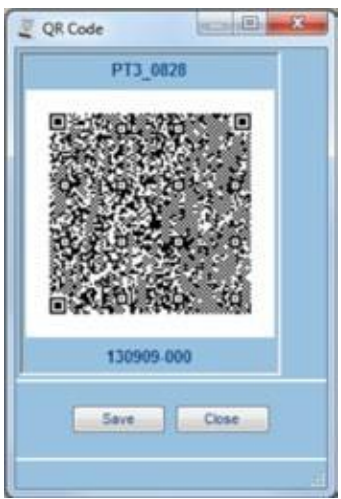

13 Finestra QR code

### 10. MESSA A PUNTO DELLE IMPOSTAZIONI DEL DISPOSITIVO

### • Selezionare .

- Il menu delle Impostazioni del dispositivo è suddiviso in quattro schermate: Impostazioni del dispositivo, Gestione dell'energia, Dettagli del sensore e Informazioni. Utilizzare i pulsanti  $\bigcirc$  e  $\bigcirc$ per passare da una schermata all'altra.
- Nella schermata delle impostazioni del dispositivo è possibile, in particolare, modificare il tempo di spegnimento della retroilluminazione e l'intensità del LED, qualora il dispositivo avvertisse che ilsegnale è troppo basso o troppo alto.
- Nella schermata di Gestione dell'energia, si possono cambiare il tempo di spegnimento del dispositivoe la luminosità del display.
- La schermata Informazioni e quella Dettagli sensore offrono informazioni sul dispositivo e l'attuale calibrazione del sensore.

### STRUTTURA DEI MENU

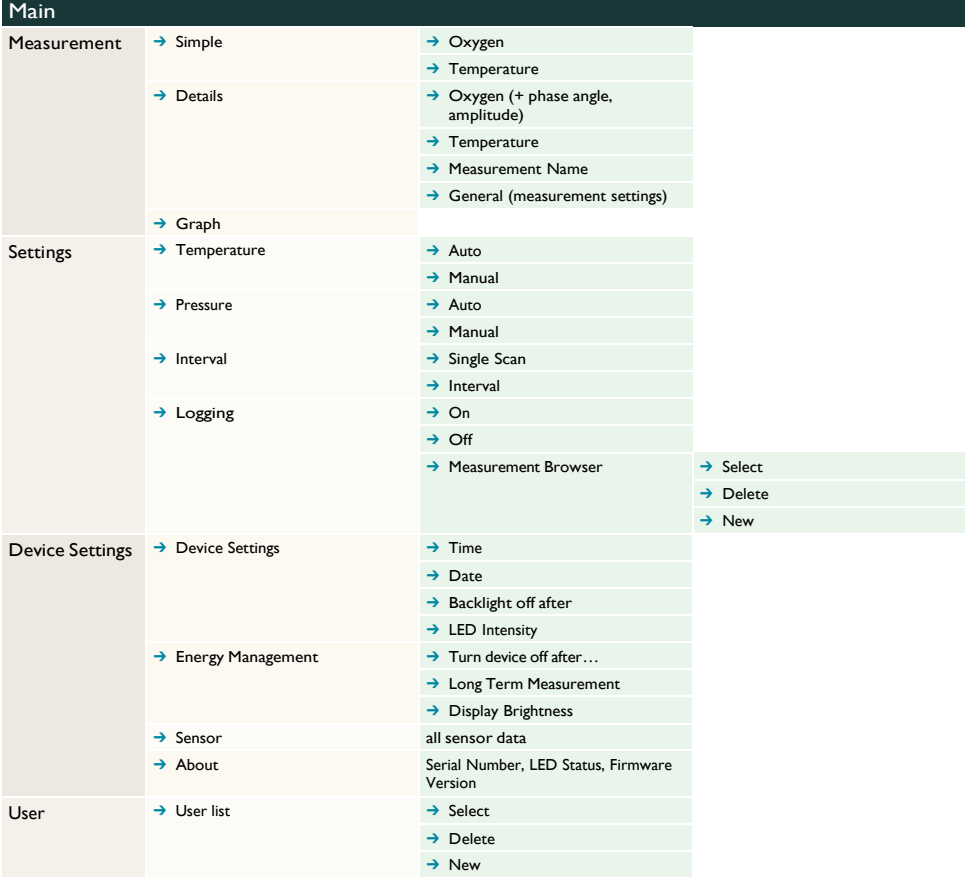

### STRUTTURA DEI MENU

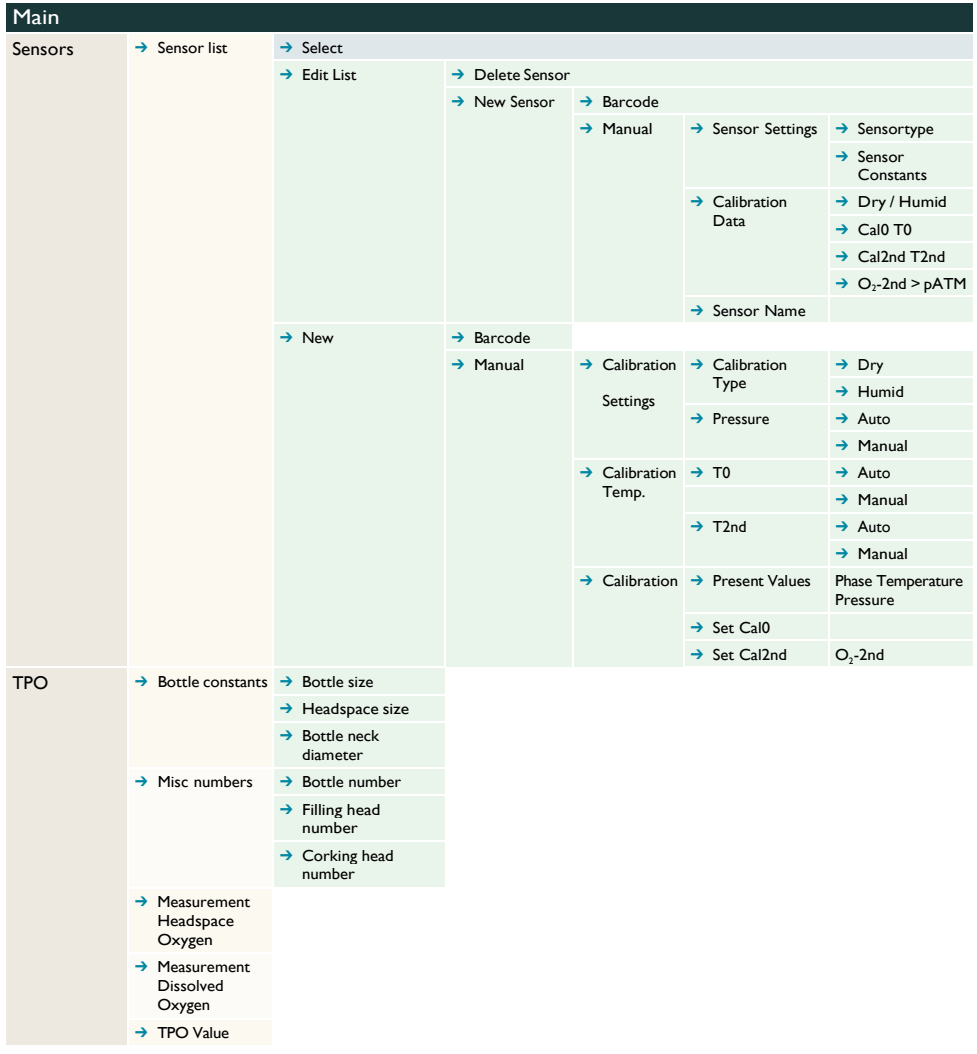

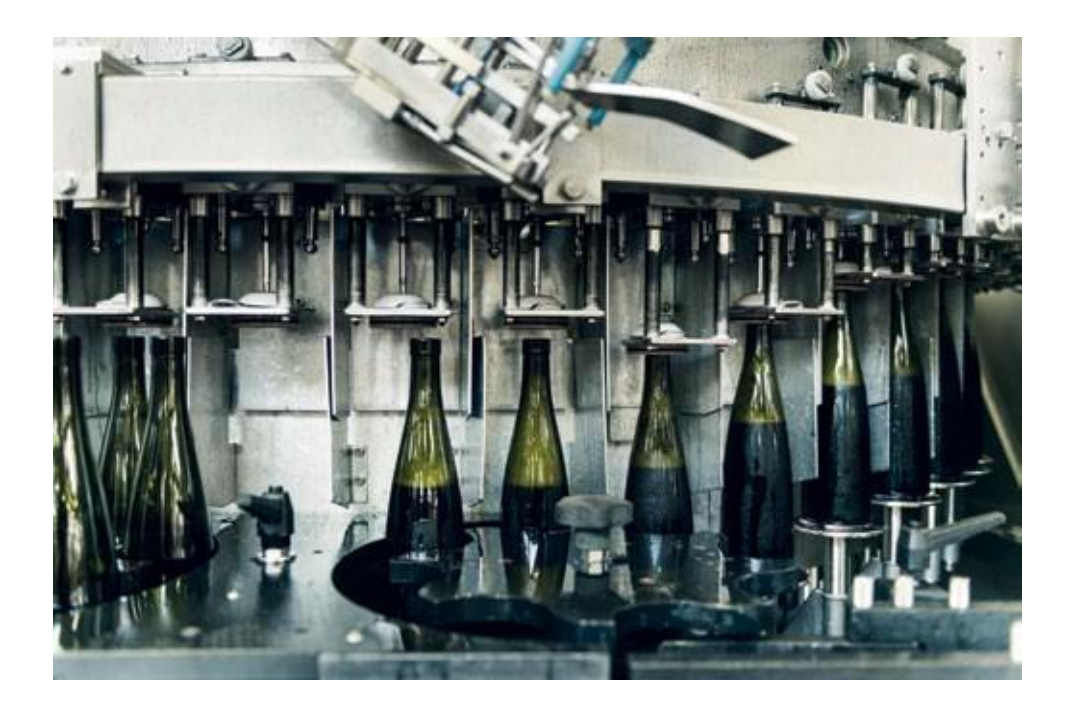

### CONTATTACI PER LA TUA SOLUZIONE PERSONALIZZATA

Vinventions LLC | 400 Vintage Park Dr. | Zebulon, NC 27597 | U.S.A. | Tel : +1 919-460-2200 | vinventions.com Vinventions | ZI Les Plénesses | Chemin de Xhénorie 7 | B-4890 Thimister-Clermont | Belgium | Tel : +32 87 63 88 20